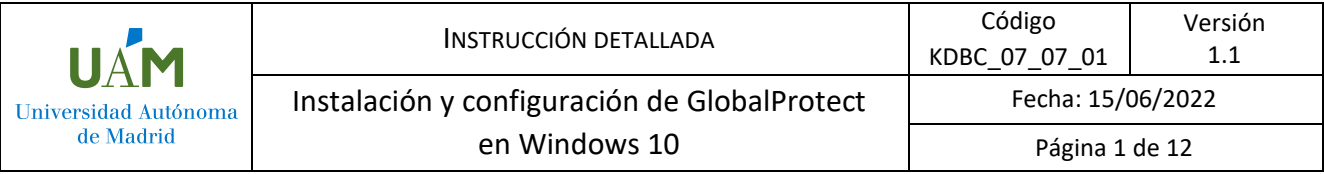

# **Instalación y configuración de GlobalProtect en Windows 10**

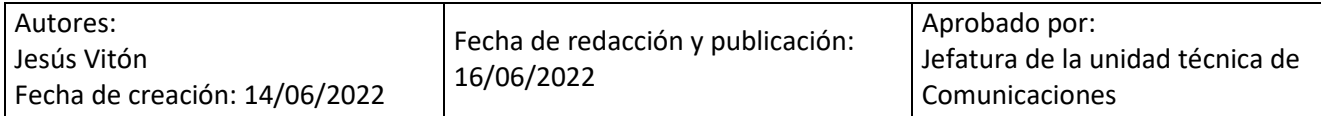

# UAM Universidad Autónoma

# Índice

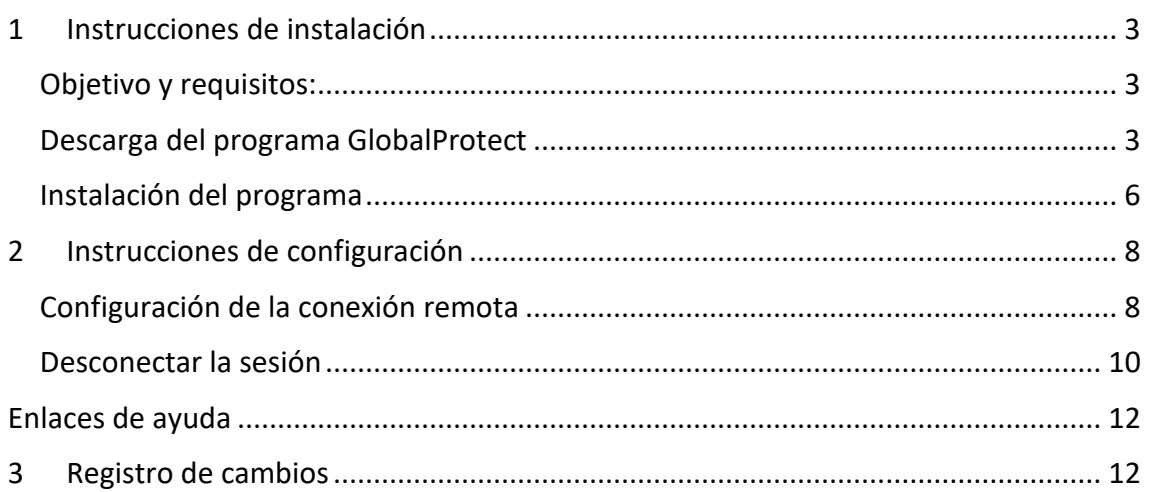

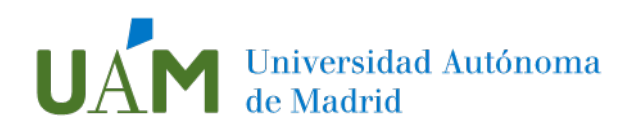

# <span id="page-2-0"></span>1 Instrucciones de instalación

### <span id="page-2-1"></span>Objetivo y requisitos:

Para utilizar desde fuera del campus ciertos servicios de la UAM se necesita configurar el acceso remoto (VPN) a través de la aplicación Global Protect. Es necesario tener conexión a internet y cuenta corporativa ( $@*$ .uam.es). También es necesario configurar la autenticación por doble factor de autenticación disponible en el siguiente [enlace.](https://www.uam.es/uam/tecnologias-informacion/servicios/multiple-factor-autenticacion)

### <span id="page-2-2"></span>Descarga del programa GlobalProtect

Para realizar la conexión remota (VPN) es necesario descargar e instalar el programa GlobalProtect. Para ello, desde un ordenador con conexión a internet acceda a través del navegador (Edge, Chrome, Firefox...) a la dirección https://vpn.uam.es

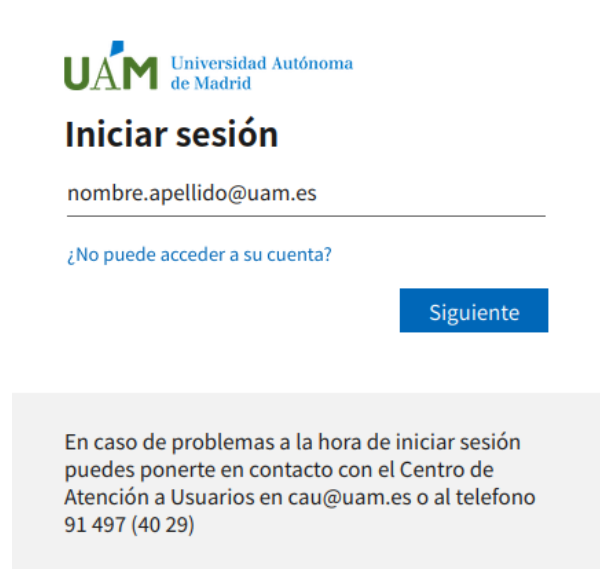

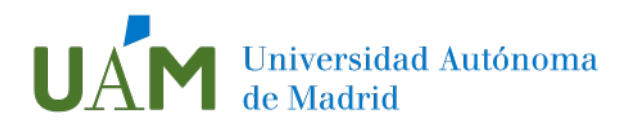

## <span id="page-3-0"></span>Introduzca su usuario ID-UAM (@\*.uam.es) y pulse **Siguiente**:

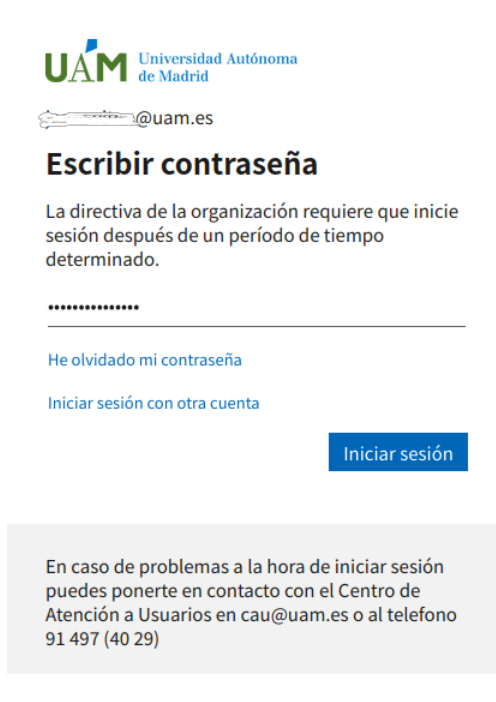

Introduzca la contraseña de su cuenta y pulse **Iniciar sesión:**

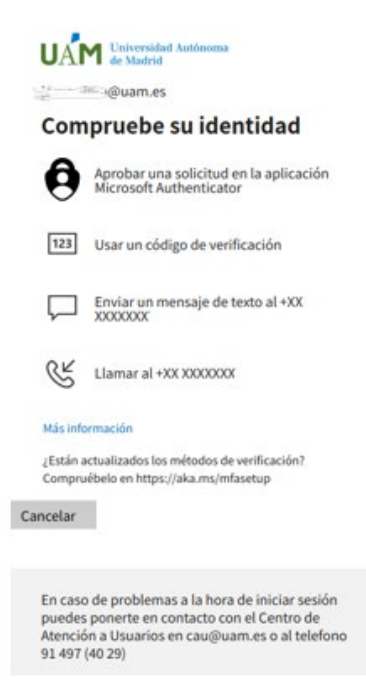

El sistema solicitará comprobar su identidad mediante un doble factor de autenticación. Para más información consultar el siguiente [enlace.](https://www.uam.es/uam/tecnologias-informacion/servicios/multiple-factor-autenticacion)

Para esta guía se ha usado la aplicación de Microsoft Authenticator. De los métodos que nos ofrece, elija "**aprobar una solicitud en la aplicación Microsoft Authenticator**",

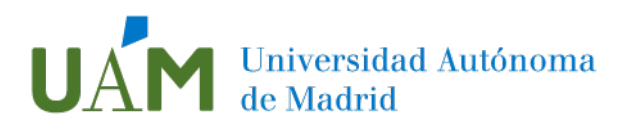

que previamente haya instalado en su dispositivo móvil, según las instrucciones disponibles [aquí.](https://www.uam.es/uam/media/doc/1606901884912/configuracion-de-autenticacion-multifactor.pdf)

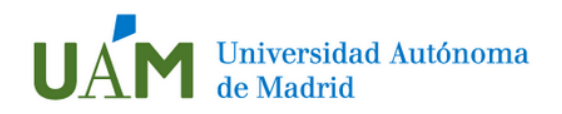

Servicio de acceso remoto VPN UAM

Download Windows 32 bit GlobalProtect agent Download Windows 64 bit GlobalProtect agent Download Mac 32/64 bit GlobalProtect agent Windows 32 bit OS needs to download and install Windows 32 bit GlobalProtect agent. Windows 64 bit OS needs to download and install Windows 64 bit GlobalProtect agent. Mac OS needs to download and install Mac 32/64 bit GlobalProtect agent.

Es necesario elegir la versión de GlobalProtect que corresponda al sistema operativo de su ordenador (de 32 bits o de 64 bits).

Al iniciar la descarga, en la parte inferior de la pantalla puede aparecer siguiente dialogo:

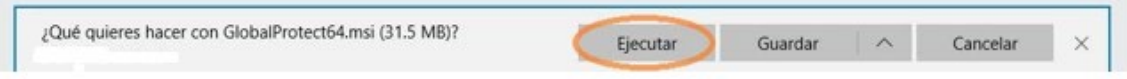

Pulse **Ejecutar**. Comenzará la instalación.

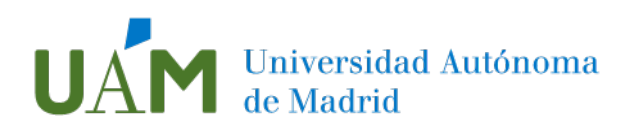

## <span id="page-5-0"></span>Instalación del programa

Pulse **Next** para iniciar la instalación:

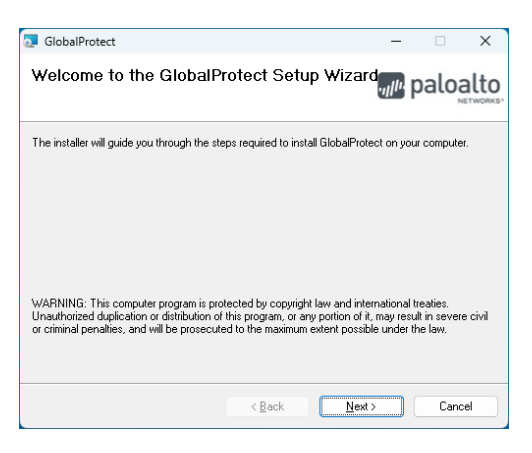

Pulse **Next** para continuar:

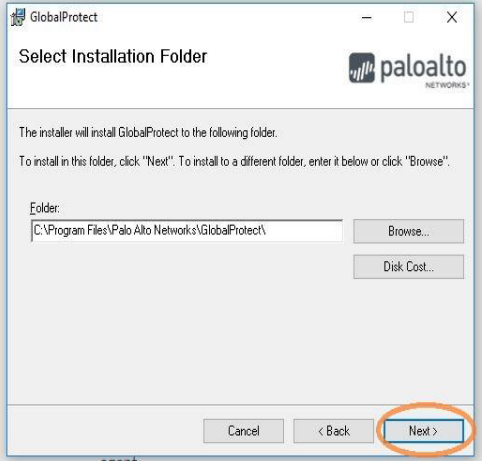

Pulse **Next** para confirmar la instalación:

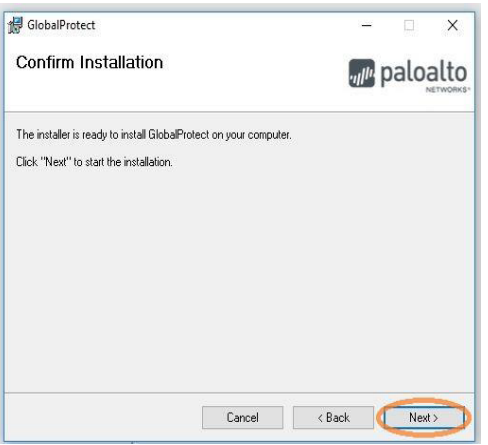

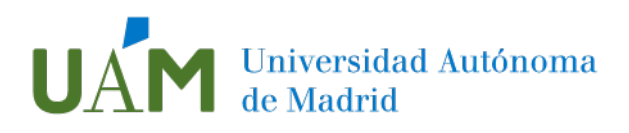

Pulse **Sí** para que el programa haga los cambios necesarios en la configuración:

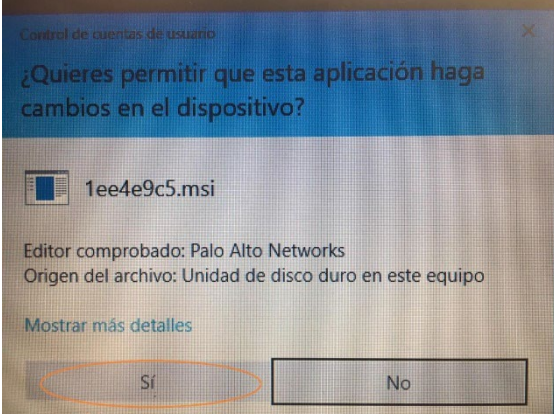

Después de varios mensajes informativos del proceso de instalación aparecerá la siguiente ventana:

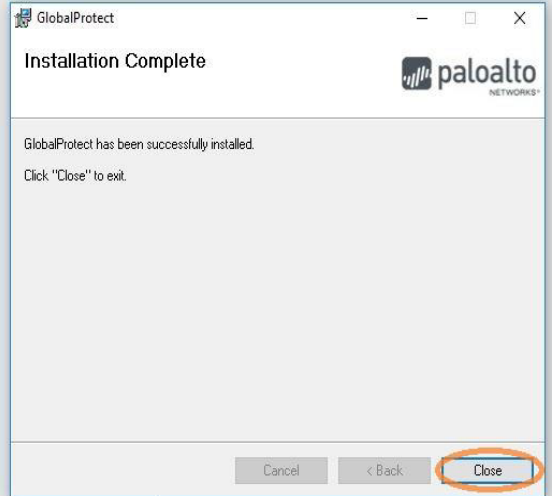

Pulse **Close** para cerrar el diálogo. Ya puede abrir Global Protect para iniciar la conexión VPN.

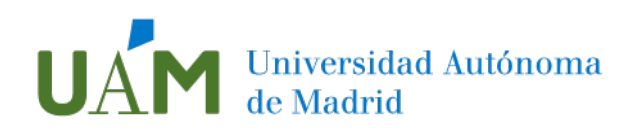

# <span id="page-7-0"></span>2 Instrucciones de configuración

### <span id="page-7-1"></span>Configuración de la conexión remota

Para abrir el programa, se puede acceder de dos formas:

1. En la esquina inferior derecha de la barra de tareas, haga clic en la flecha  $\sim$  para mostrar los iconos ocultos y después sobre el icono de GlobalProtect:

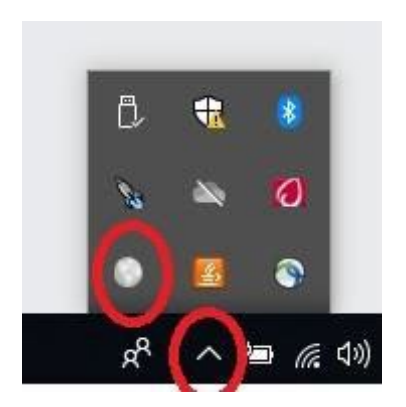

2. Escribiendo el nombre del programa "Global" en la búsqueda de Windows que aparece en esquina inferior izquierda, en el espacio junto a la lupa. Cuando aparezcan los resultados, haga clic en el icono GlobalProtect (Aplicación).

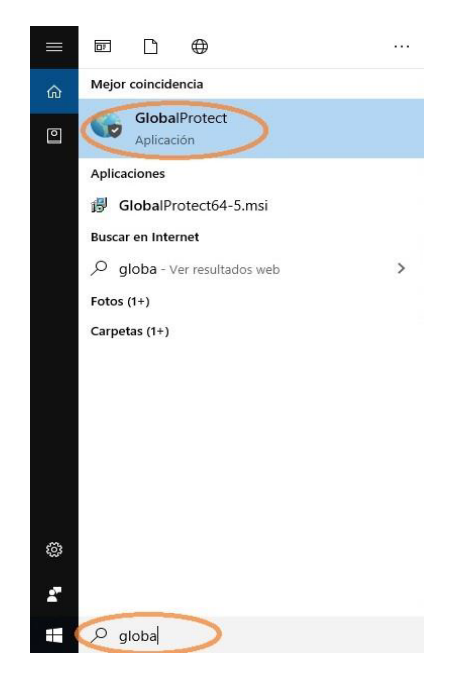

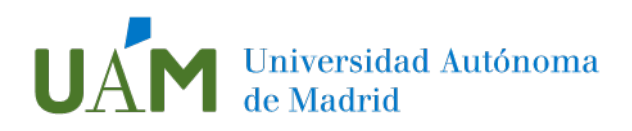

Pulse para comenzar la instalación:

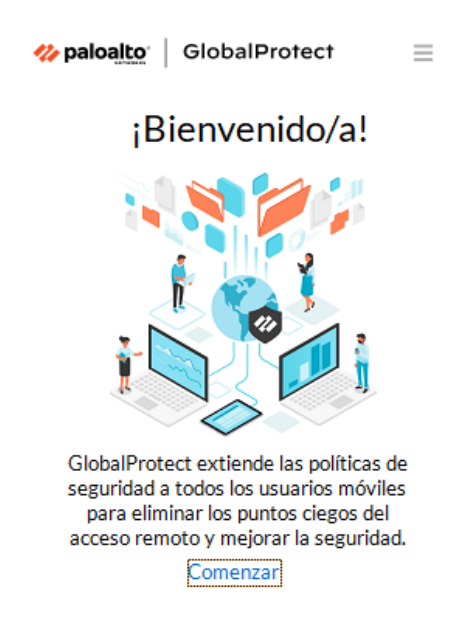

Al iniciar por primera vez la aplicación GlobalProtect, la ventana de configuración del cliente solicitará los parámetros del portal VPN. Escriba la dirección **vpn.uam.es**.

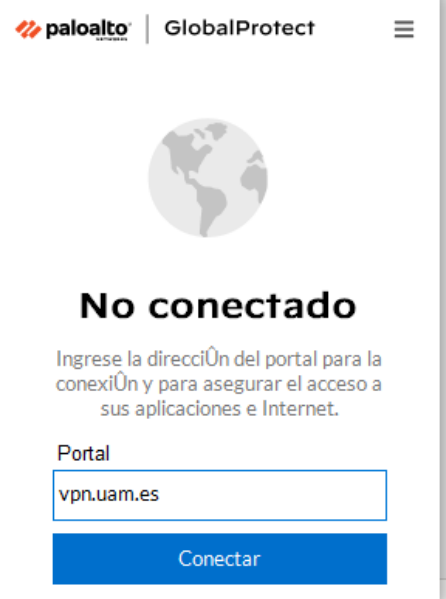

Este paso sólo es necesario la primera vez. La aplicación recordará el nombre en las siguientes conexiones. Pulse **Conectar**.

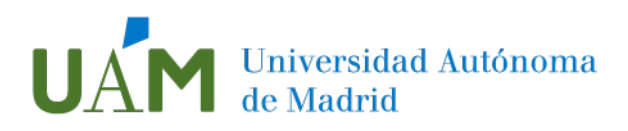

Tras unos instantes aparecerá la ventana que solicitará nuevamente los datos de su usuario UAM.

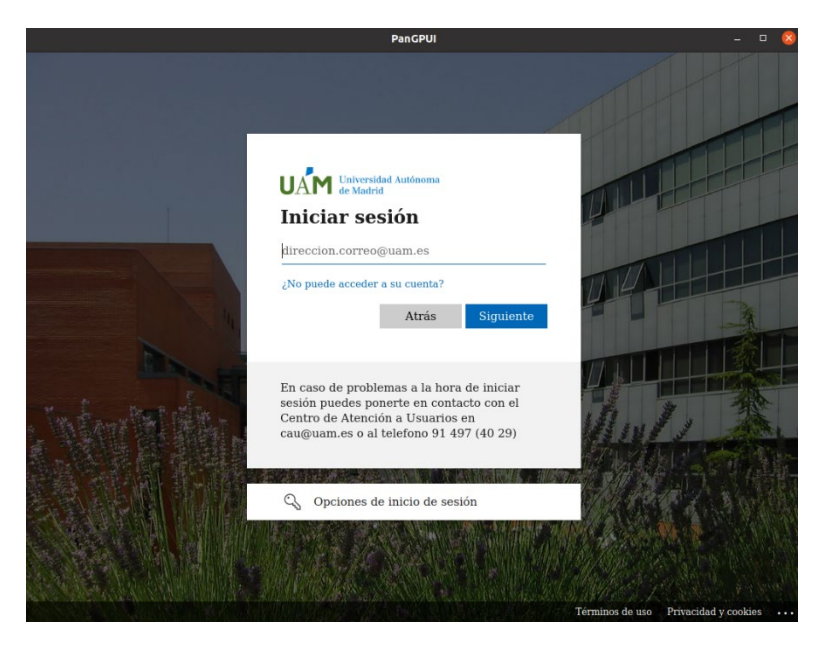

Pulse **Siguiente** y escriba su contraseña.

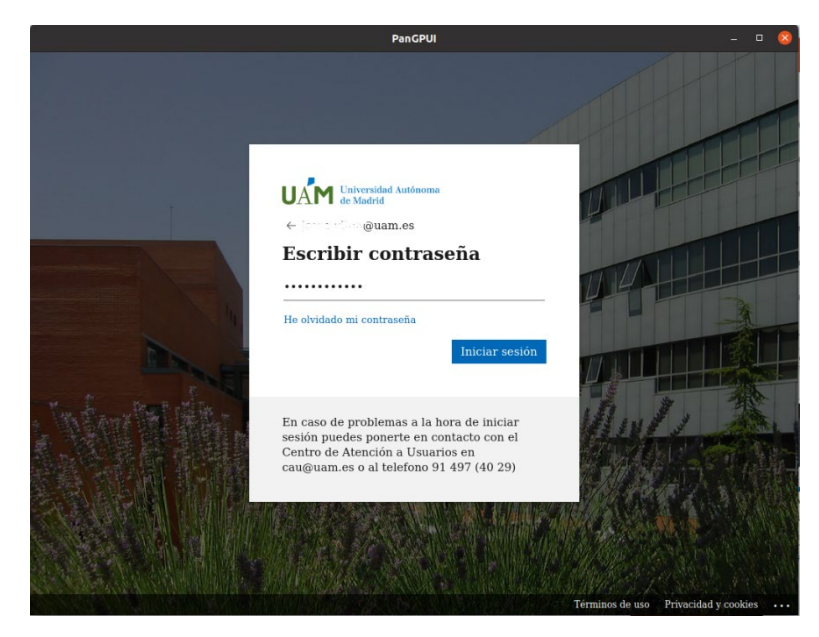

Pulse **Iniciar sesión**. Volverá a iniciarse el proceso de autenticación con doble factor, que se describe en la [página 4](#page-3-0) de este documento.

### <span id="page-9-0"></span>Desconectar la sesión

Es recomendable desconectar la sesión cuando no sea necesaria la conexión VPN. Para ello proceda a abrir la aplicación como se ha indicado anteriormente y pulse **Desconectar**.

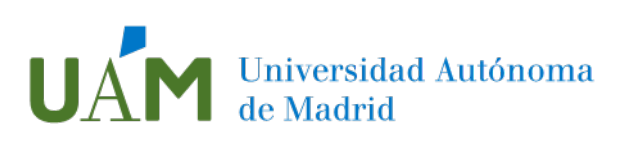

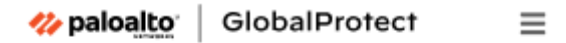

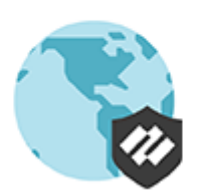

# Conectado

### vpn.uam.es

Mejor puerta de enlace disponible

Desconectar

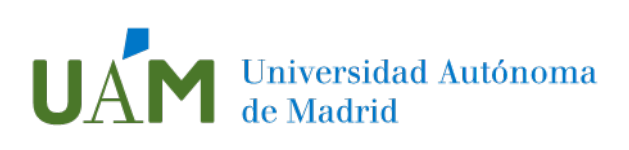

# <span id="page-11-0"></span>Enlaces de ayuda

[https://support.microsoft.com/es-es/topic/qu%C3%A9-es](https://support.microsoft.com/es-es/topic/qu%C3%A9-es-autenticaci%C3%B3n-multifactor-e5e39437-121c-be60-d123-eda06bddf661)[autenticaci%C3%B3n-multifactor-e5e39437-121c-be60-d123-eda06bddf661](https://support.microsoft.com/es-es/topic/qu%C3%A9-es-autenticaci%C3%B3n-multifactor-e5e39437-121c-be60-d123-eda06bddf661)

# <span id="page-11-1"></span>3 Registro de cambios

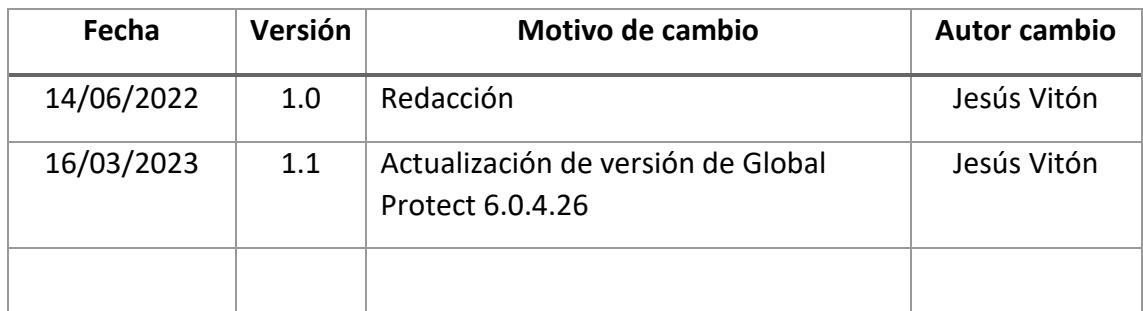